## Untis Mobile- Deine Stundenplan App

## 1. Untis Mobile downloaden

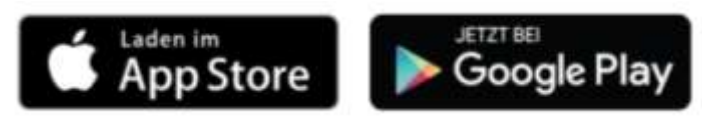

## 2. Freigabe der App über dein WebUntis Profil

Gib in deinem Internetbrowser diese Adresse ein:

## [https://borys.webuntis.com](https://borys.webuntis.com/)

Suche zuerst die Johannes-Kepler-Schule aus, anschließend gibst du deinen Benutzernamen ein. In der Regel setzt dieser sich aus den ersten 5 Buchstaben des Nachnamens und den ersten 3 Buchstaben des Vornamens zusammen. Für *Peter Mustermann* ist das der

Benutzername: *MustePet.*

Schau in der Liste deiner Klasse nach.

Es erscheint dein Startbildschirm

**Nach der Eingabe deines Benutzernamens klickst du zuerst auf Login und gibst anschließend ein Passwort ein!** *Mindestens 8 Zeichen aus Groß-, Kleinbuchstaben, Ziffer und Sonderzeichen.*

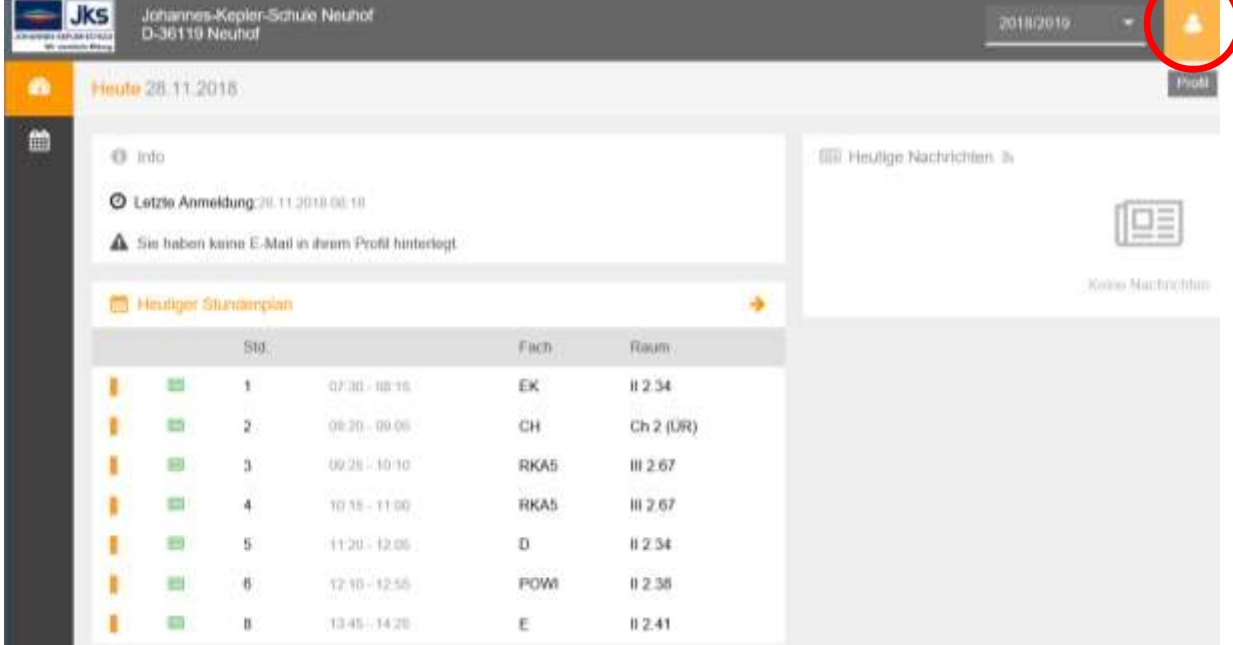

Klicke oben rechts auf Profil. Auf der Registerkarte "Allgemein" gibst du ein Passwort und (eventuell deine Email-Adresse) ein.

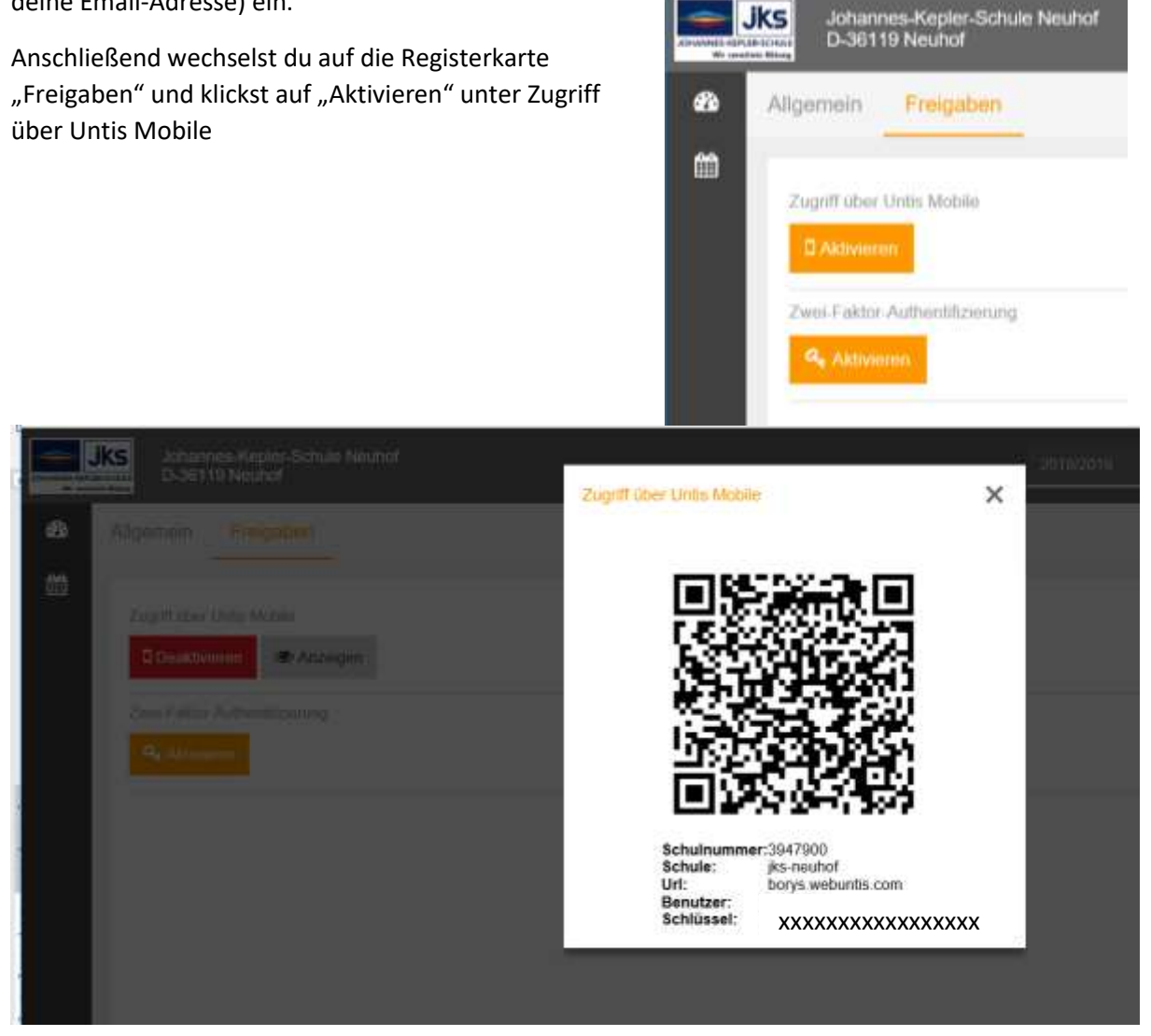

Die Schaltfläche "Aktivieren" wird zu "Deaktivieren" und wenn du auf "Anzeigen" klickst erscheint ein QR-Code.

Jetzt öffnest du deine Untis Mobile-App, wählst "Login" oder "Profil anlegen", anschließend "QR-Code scannen" und scannst den QR-Code vom Monitor ein – fertig!

Unter iOS sieht das so aus:

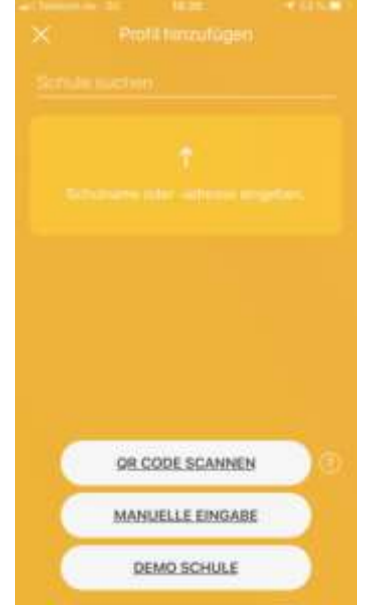